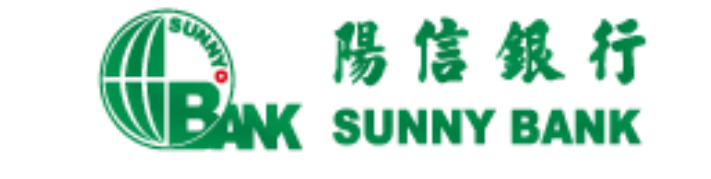

# 行動網路銀行繳稅服務

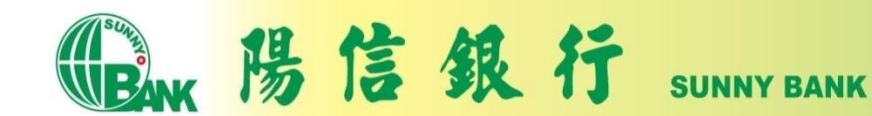

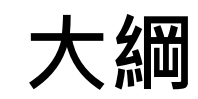

公司簡介

行動網路銀行APP簡介

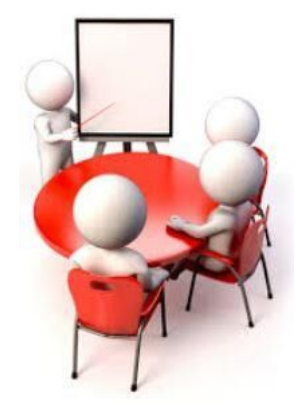

### 繳稅流程說明

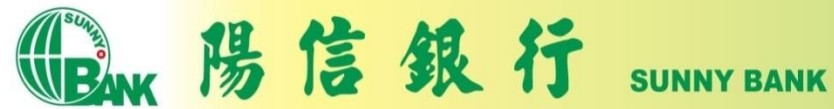

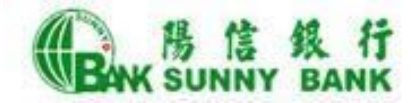

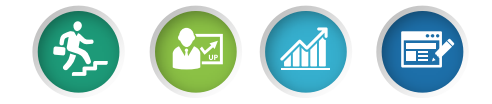

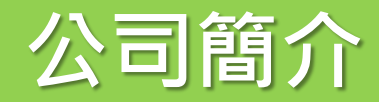

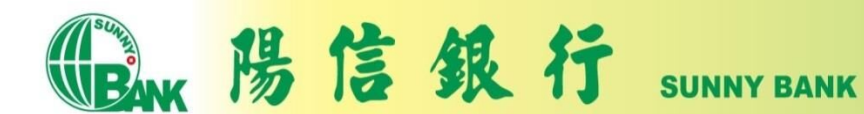

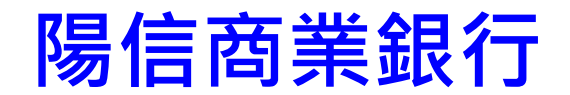

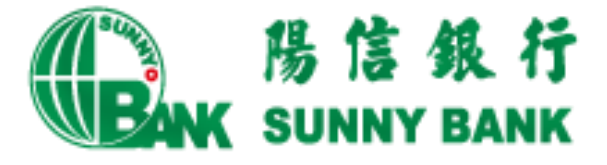

以「穩健、前瞻、專業、熱忱」經營理念,提供 客戶全方位的金融服務。

- 於西元1957年成立。
- 全台共計105家分行
- 更多本行介紹:www.sunnybank.com.tw

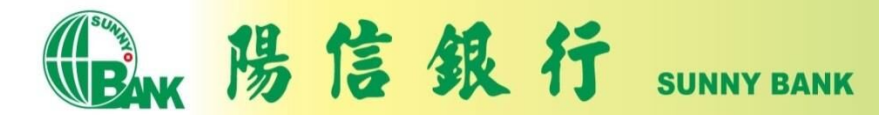

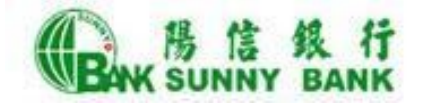

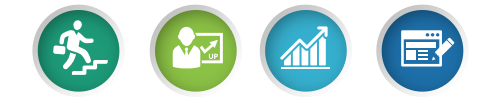

## 行動網路銀行APP簡介

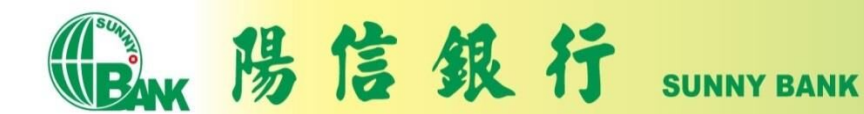

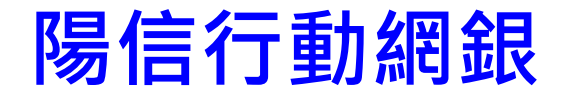

申請並下載陽信行動網路銀行後,您可體驗陽信 提供24小時零距離的金融服務。

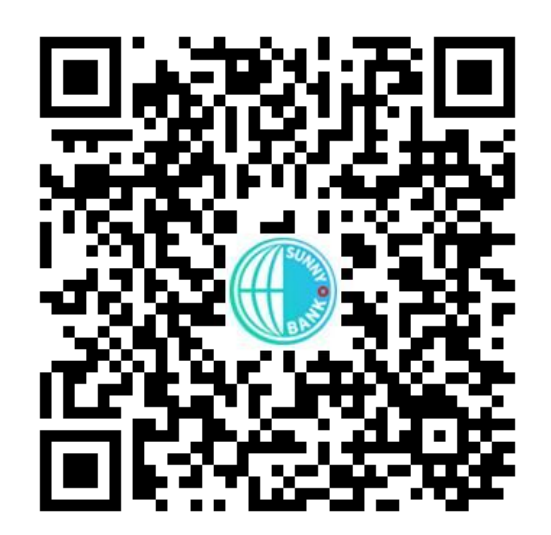

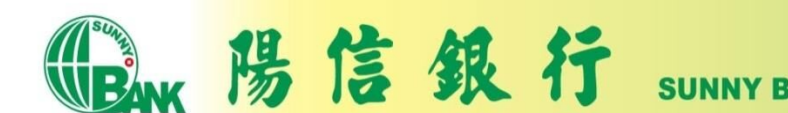

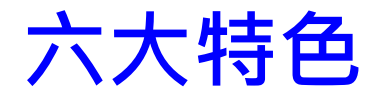

- ●e指登:以指紋、人臉辨識及手勢圖形取代密碼。
- ●e掃付:結合台灣Pay QR Code提供便利的收付款、 繳費、繳稅掃碼交易功能。
- ●e起發:貼近社群生態活動,提供分攤付款、發紅 包等功能。
- ●e即推: 貼心推播,帳務資訊不漏接。
- ●e專頁:專屬首頁靈活設定,常用功能登入立見。
- ●e買匯:外匯買賣超流暢,匯率即杳立敲不錯失。

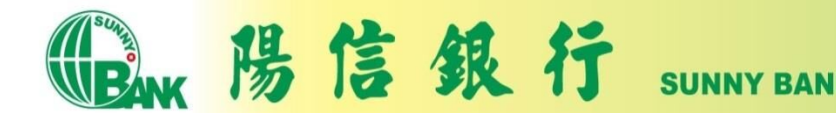

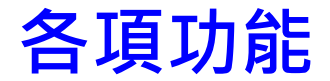

- 帳戶服務
	- 我的資產,存<u>款明細、台/外</u>幣 轉帳 : 笞/外幣定存"、 換匯交易 、 台幣貸款
- 信用卡<br>• 我務優事請<br>申 • 我的信用卡,簽帳金融卡,帳 **務**香詢、繳款、信用卡活動、 優惠商店<sup>"、"</sup>服務申請、信用卡<br>申請
- 基金
	- 我的投資、基金交易、歷史交<br>- 易查詢、配息再投資、基金情 報、扣款帳號設定、投資風險 我易報屬性
- 繳費稅
	- 繳信用卡費、繳水電瓦斯費、 繳電信費、繳稅、繳費
- 線上申請 • 線上預約開戶、iSunny數位存<br>- 款帳戶申請~信用卡申請∴信 用卡網路會員申請 、信用貸款<br>線上申請、電子對帳單設定
- 理財資訊 • 利率查詢、匯率查詢/試算、台 幣定存試算、車貸試算
- Sunny Pay(台灣Pay)
	- 出示付款碼、掃碼支付、我的、 好友轉帳~分攤付款~我的收<br>款碼
- 個人服務
	- 推波設定、行動裝置管理、使 用者代號變更、授權密碼變更、 Email變更、ATM轉帳設定

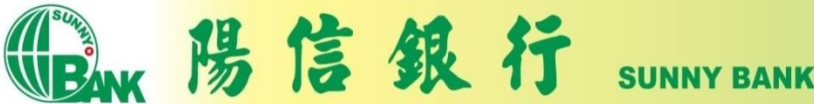

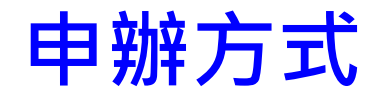

- 須為本行個人網路銀行客戶, 可以透過下列方式 申請個人網路銀行後,下載行動網銀APP並安裝, 即可使用。
	- 臨櫃申請(攜帶身分證及開戶原留印鑑,至該全國分行辦理)
	- 線上申請 ([https://www.sunnybank.com.tw/activityevent/online-](http://#)[BANK/web.html](http://#))
- 啟用Sunny Pay:於行動網銀>個人服務>行動裝 置管理, 開啟Sunny Pay功能及OTP服務。

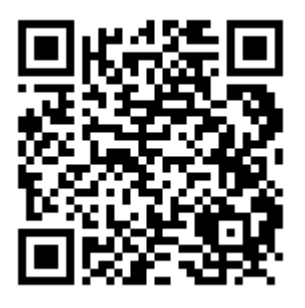

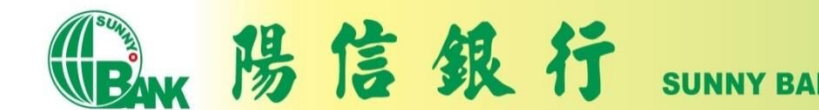

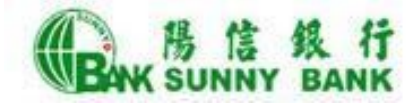

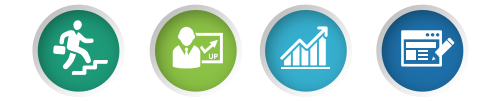

### 繳稅流程說明

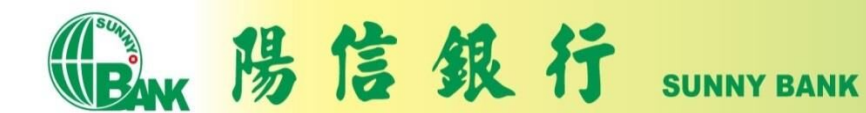

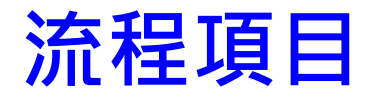

- 繳納查定類稅額-金融卡
- 繳納查定類稅額-信用卡
- 繳納本人綜合所得稅-金融卡
- 繳納他人綜合所得稅-金融卡
- 繳納本人綜合所得稅-信用卡
- 查詢付款明細

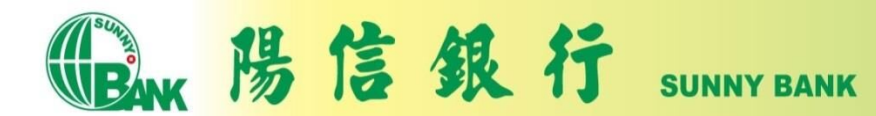

### 繳納查定類稅額-金融卡(1)

陽信銀行

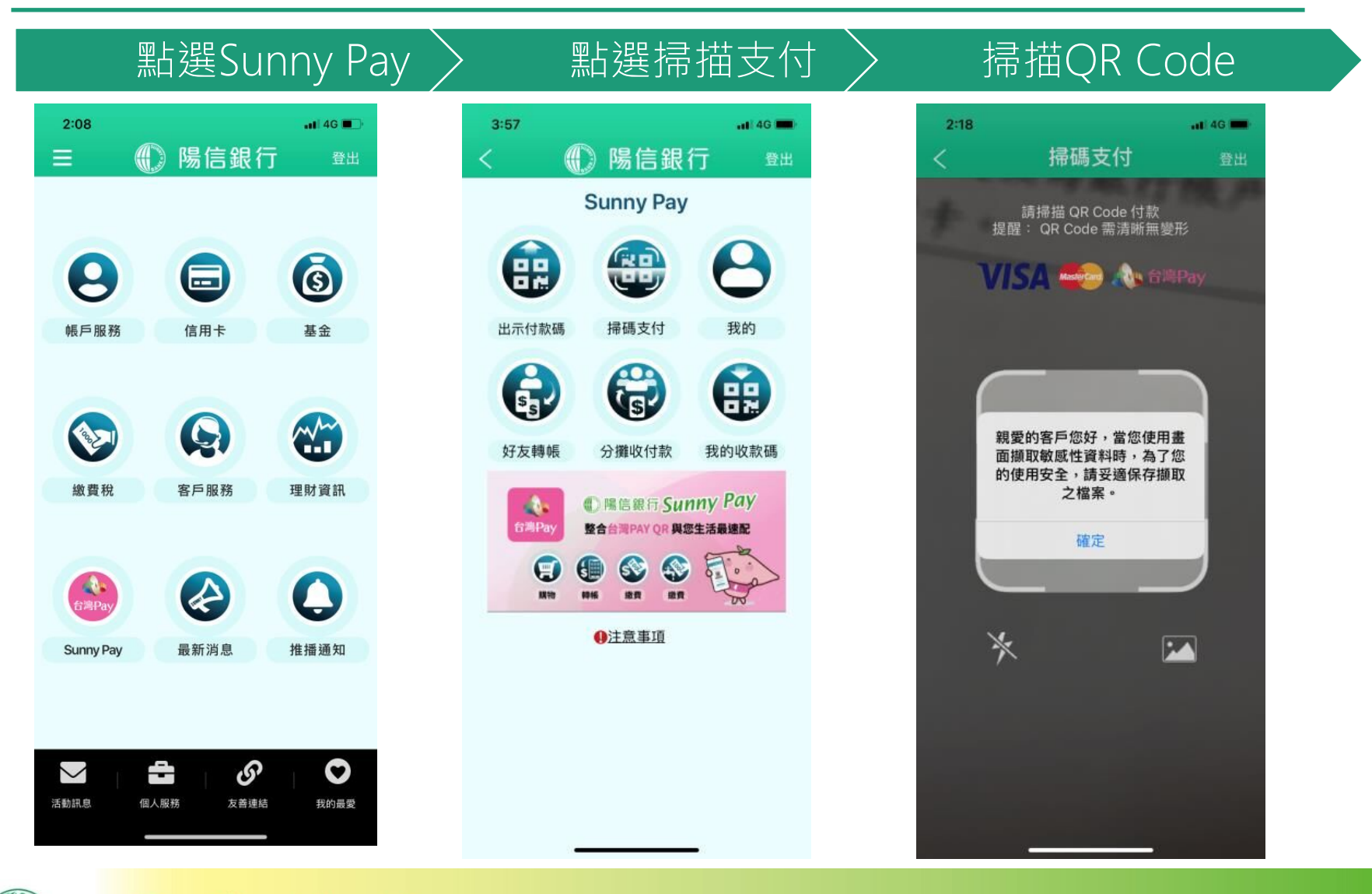

**SUNNY BANK** 

# 繳納查定類稅額-金融卡(2)

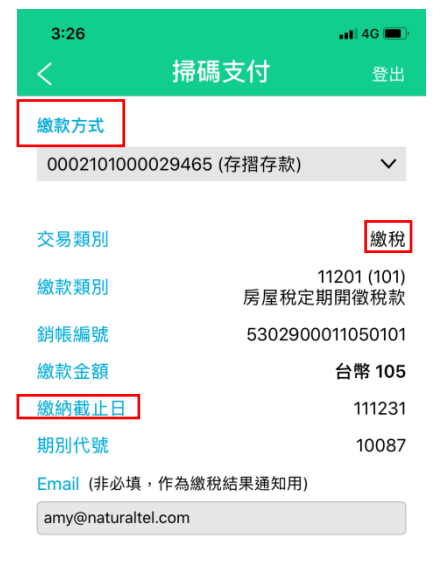

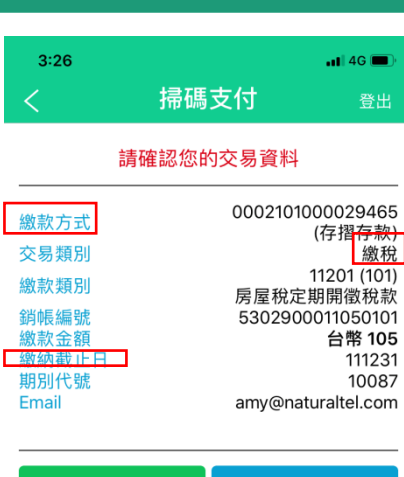

 $G(\blacksquare)$ 登出

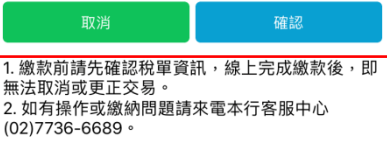

#### 顯示繳稅資訊 > 確認繳稅資訊 > 輸入OTP驗證碼

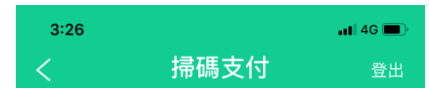

#### 交易驗證

為使您順利取得簡訊認證(OTP),請確認以下 事項:

(1) 您預設收簡訊驗證碼 (OTP) 之行動電話 098 \*\*\*\*\* 08 為開機狀態。

(2)目前行動電話為開機且可接收簡訊,並且 簡訊接收容量足夠。

為了確保交易安全,請於 118 秒內 輸入簡訊認證 (OTP) 。

交易序號 **YUF848** 簡訊驗證碼 (OTP) 467595

確認

陽信銀行 **BANK SUNNY BANK** 

## 繳納查定類稅額-金融卡(3)

#### $3:26$  $ul$  4G  $\blacksquare$ 掃碼支付 登出 成功 回應訊息 成功 交易時間 2022/08/22 15:26:54 0002101000029465 繳款方式 (存摺存款) 交易類別 缴税 11201 (101) 繳款類別 房屋稅定期開徵稅款 銷帳編號 5302900011050101 繳款金額 台幣 105 繳納截止日 111231 期別代號 10087 Email amy@naturaltel.com 交易序號 00027791 交易明細查詢 繼續下一筆 1. 您可至財政部 Paytax網站查詢繳稅紀錄。 2. 如有操作或繳納問題請來電本行客服中心 (02) 7736-6689。 3. 如需繳納證明,請於繳款日後3至5個工作天, 以自然人憑證/工商憑證/已註冊之健保卡,進入 「財政部稅務入口網-電子稅務文件」申請列印。 可以點選「交易明細查詢」, 查詢繳稅紀錄。

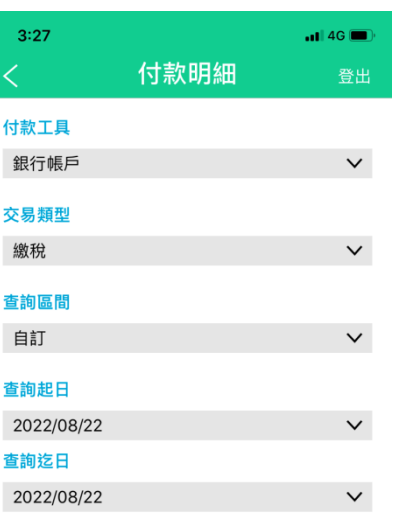

僅限查詢一年內資料,資料區間起訖日最長2 個月。

查詢

線稅成功 > 付款明細查詢(1-1)> 付款明細查詢(1-2)

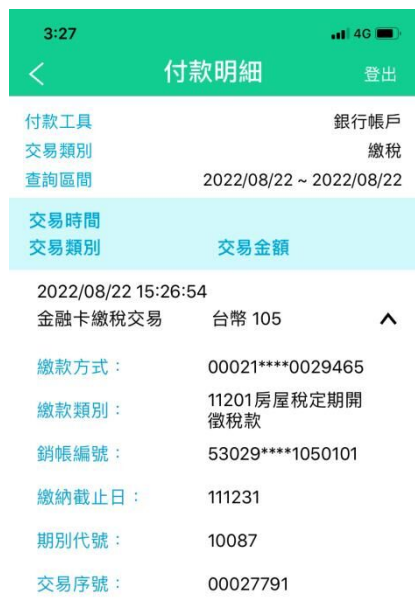

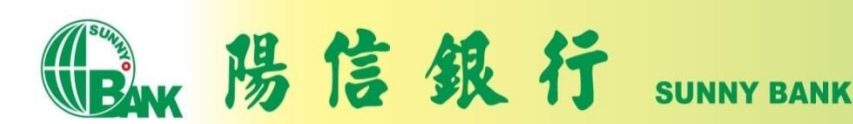

## 繳納查定類稅額-信用卡(1)

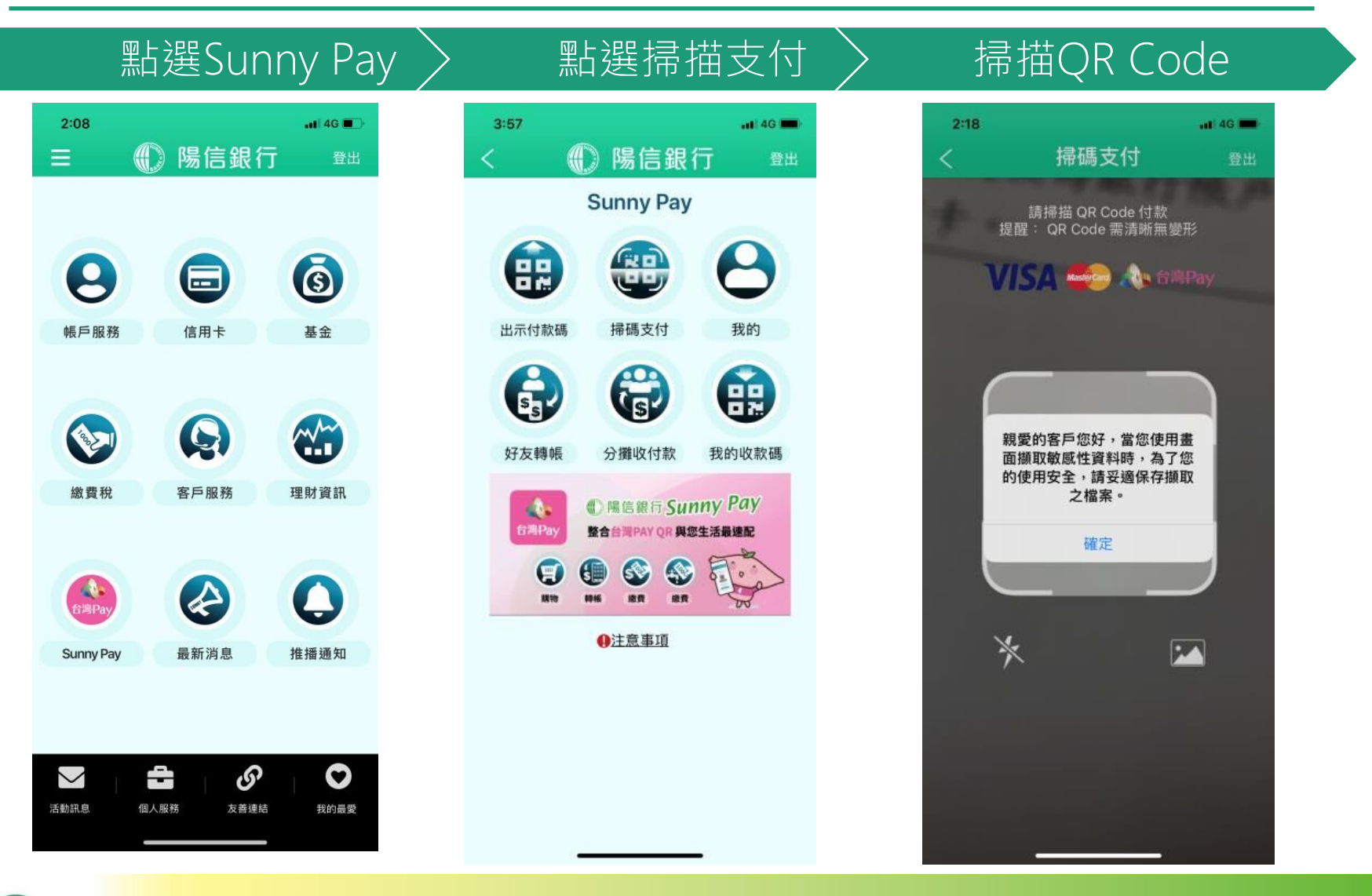

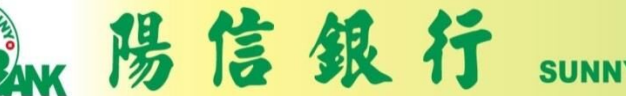

**SUNNY BANK** 

# 繳納查定類稅額-信用卡(2)

### 顯示繳稅資訊 > 確認繳稅資訊 > 輸入OTP驗證碼

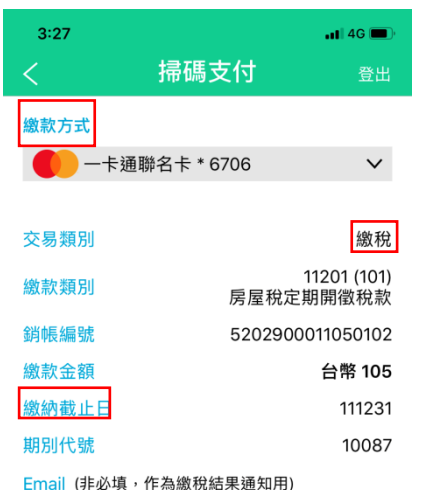

amy@naturaltel.com

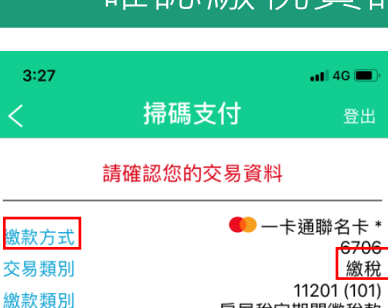

銷帳編號

繳款金額

期別代號

Email

**做納載止日** 

(02)7736-6689。

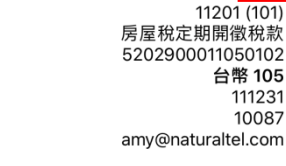

 $\equiv$ 

主当

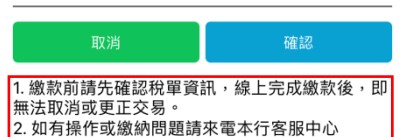

 $3:28$  $-14G$ 掃碼支付 登出 交易驗證

為使您順利取得簡訊認證(OTP),請確認以下 事項: (1) 您預設收簡訊驗證碼 (OTP) 之行動電話 093\*\*\*\*\*53 為開機狀態。

(2)目前行動電話為開機且可接收簡訊,並且 簡訊接收容量足夠。

#### 為了確保交易安全,請於 107 秒內 輸入簡訊認證 (OTP) 。

交易序號 OQA001

613548

簡訊驗證碼 (OTP)

確認

陽信銀行 **SUNNY BANK** 

## 繳納查定類稅額-信用卡(3)

#### $3:29$  $\blacksquare$  46 掃碼支付 登出 成功 回應訊息 成功 交易時間 2022/08/22 15:27:54 ● 一卡通聯名卡 \* | 綴款 万式 6706 繳稅 交易類別 11201 (101) 繳款類別 房屋稅定期開徵稅款 銷帳編號 5202900011050102 繳款金額 台幣 105 繳納截止日 111231 期別代號 10087 Email amy@naturaltel.com 交易序號 00027794 授權碼 524253 交易明細查詢 繼續下一筆 1. 您可至財政部 Paytax網站查詢繳稅紀錄。 2. 如有操作或繳納問題請來電本行客服中心 (02) 7736-6689。 3. 如需繳納證明,請於繳款日後3至5個工作天, 以自然人憑證/工商憑證/已註冊之健保卡,進入 「財政部稅務入口網-電子稅務文件」申請列印 可以點選「交易明細查詢」,

查詢繳稅紀錄。

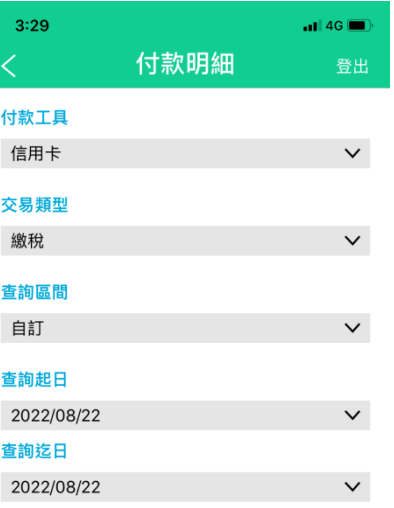

僅限查詢一年內資料,資料區間起訖日最長2 個月。

查詢

### 繳稅成功 → 付款明細查詢(1-1) 付款明細查詢(1-2)

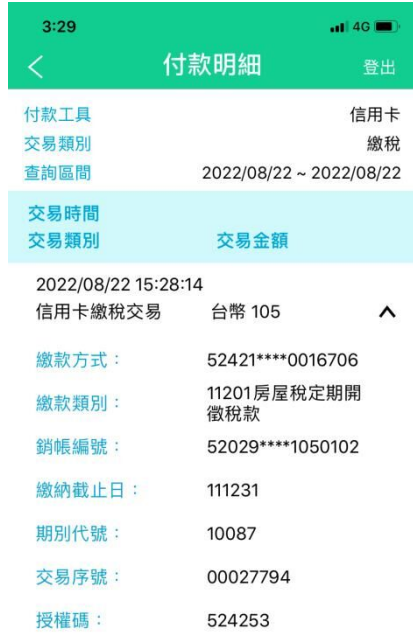

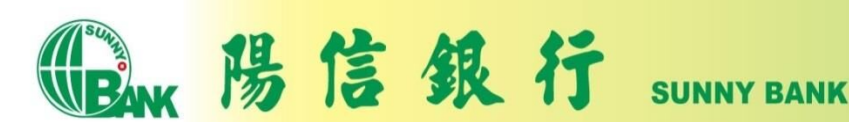

## 繳納本人綜合所得額-金融卡(1)

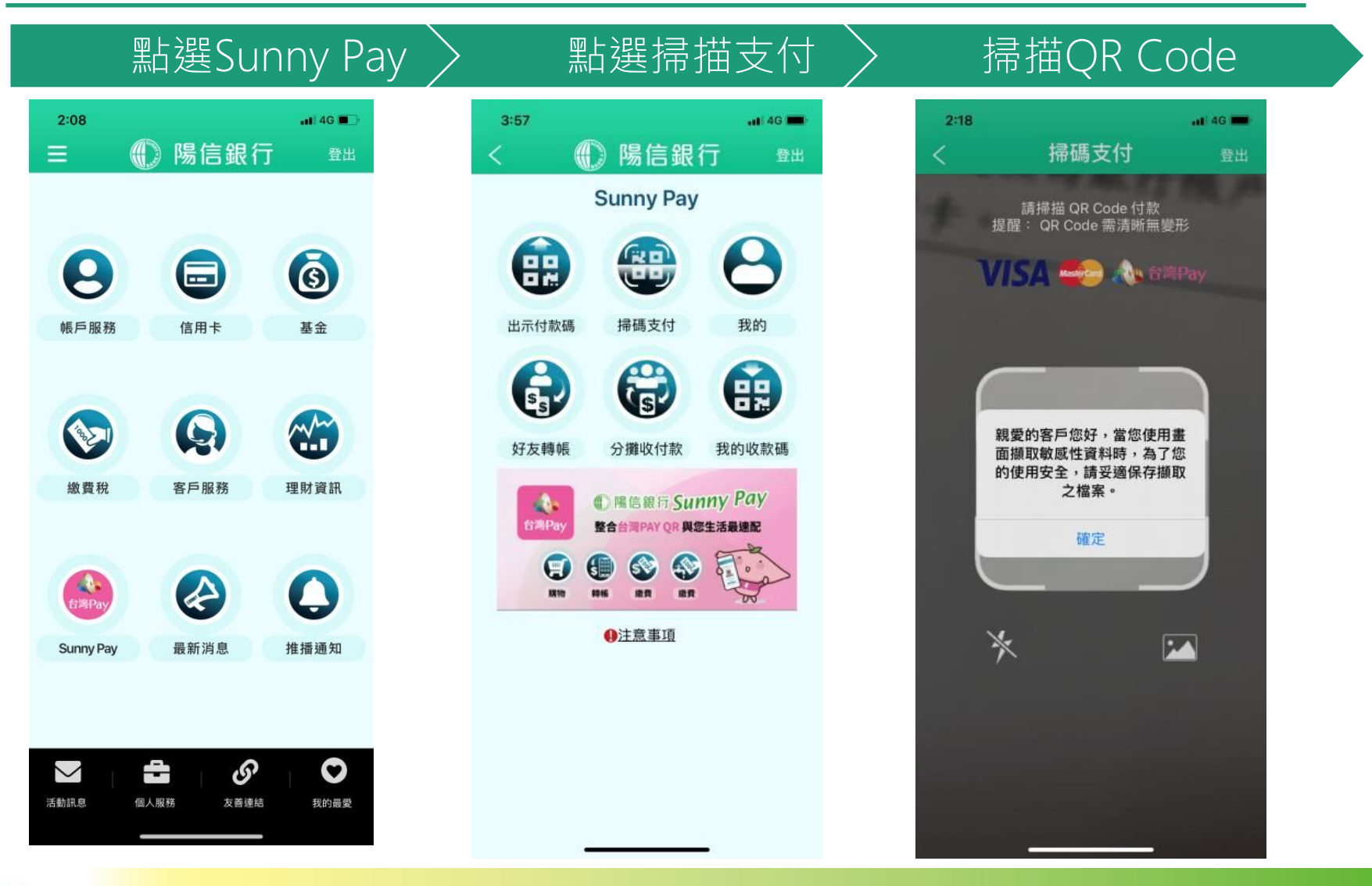

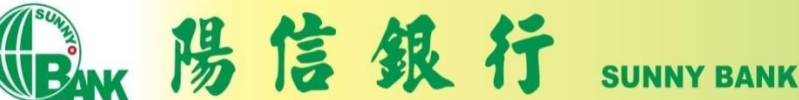

## 繳納本人綜合所得額-金融卡(2)

#### 選擇納稅義務人為本人〉 輸入繳稅金額 〉 確認繳稅資訊

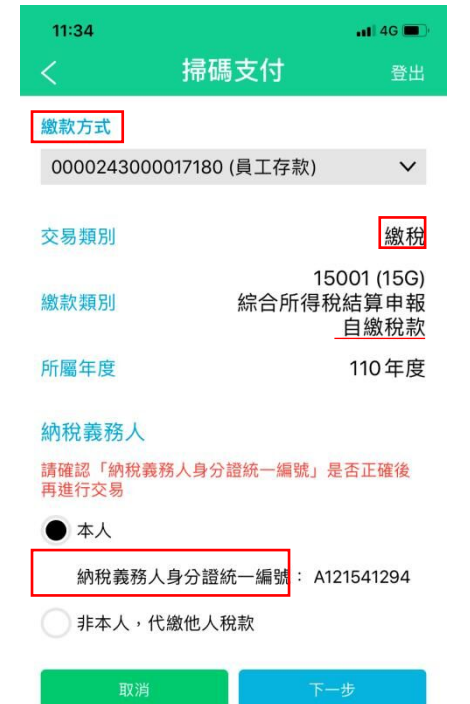

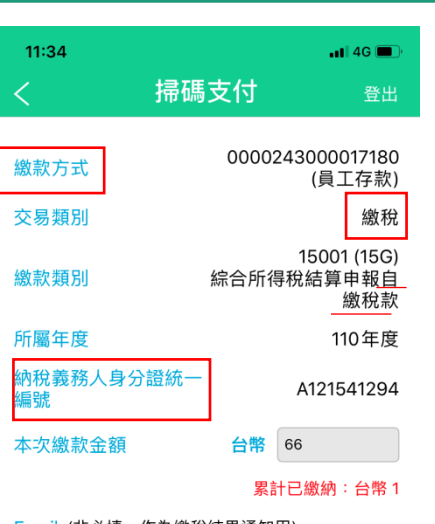

#### Email(非必填,作為繳稅結果通知用)

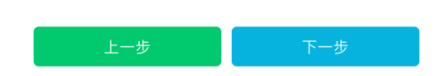

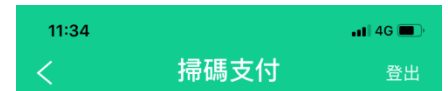

#### 請確認您的交易資料

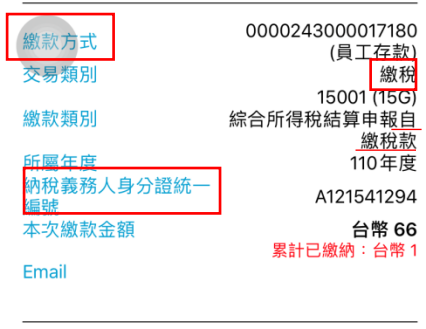

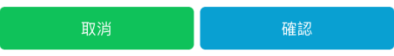

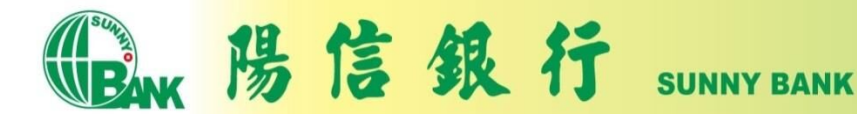

## 繳納本人綜合所得額-金融卡(3)

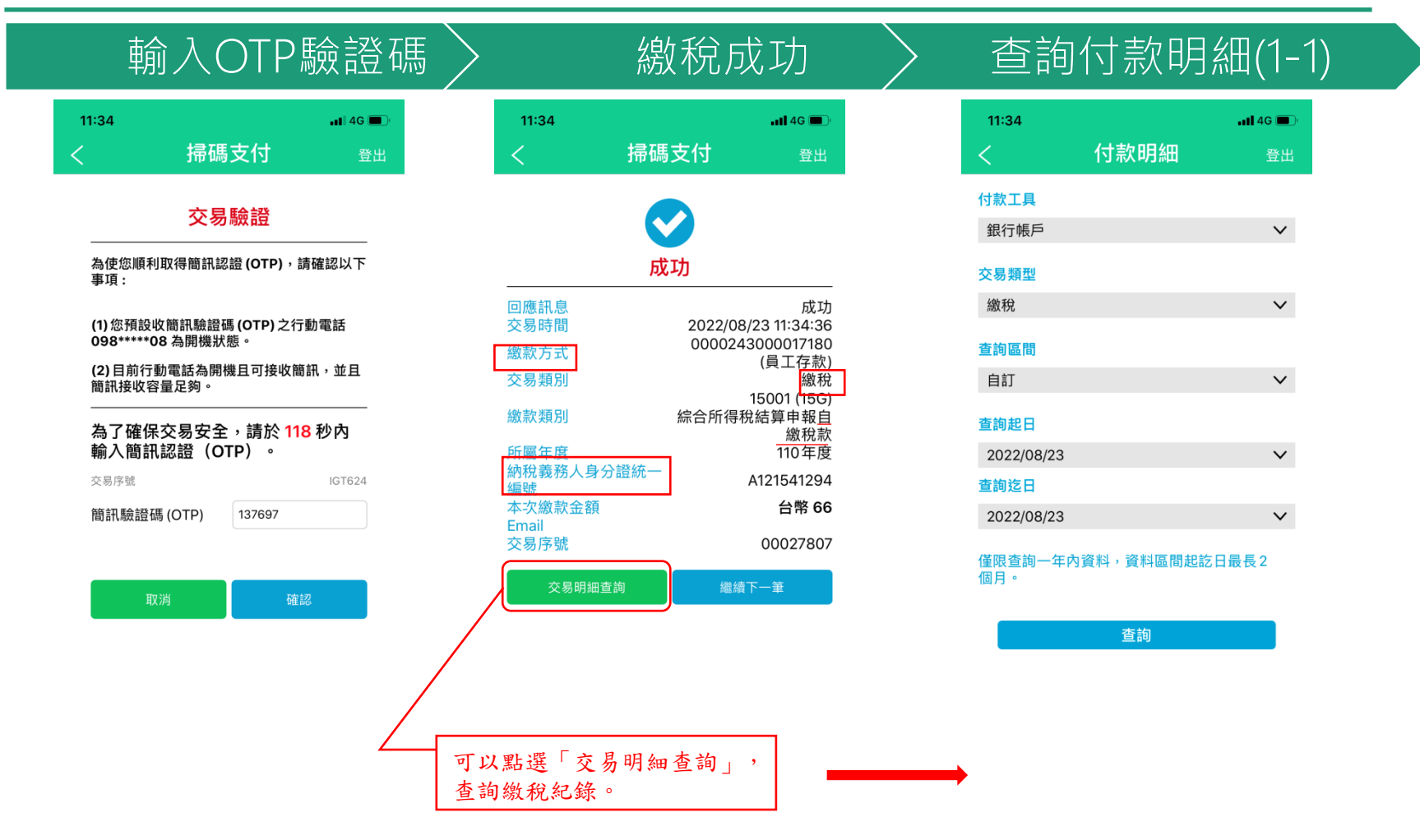

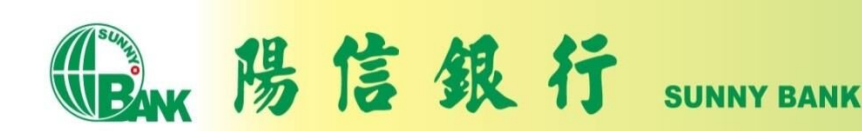

### 繳納本人綜合所得額-金融卡(4)

#### 查詢付款明細(1-2)

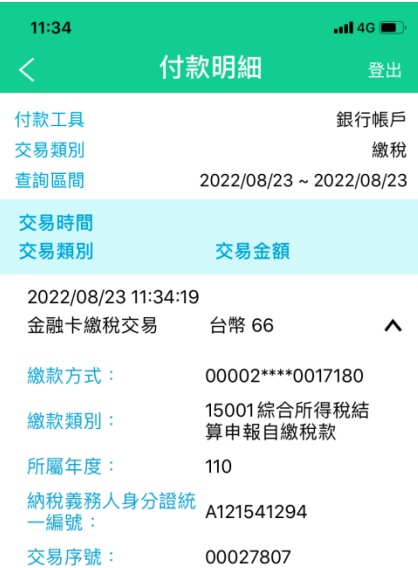

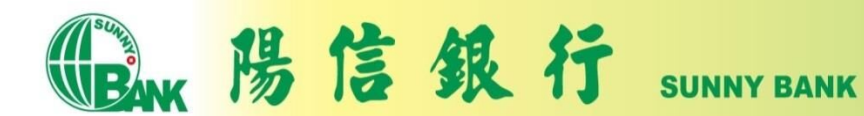

## 繳納他人綜合所得額-金融卡(1)

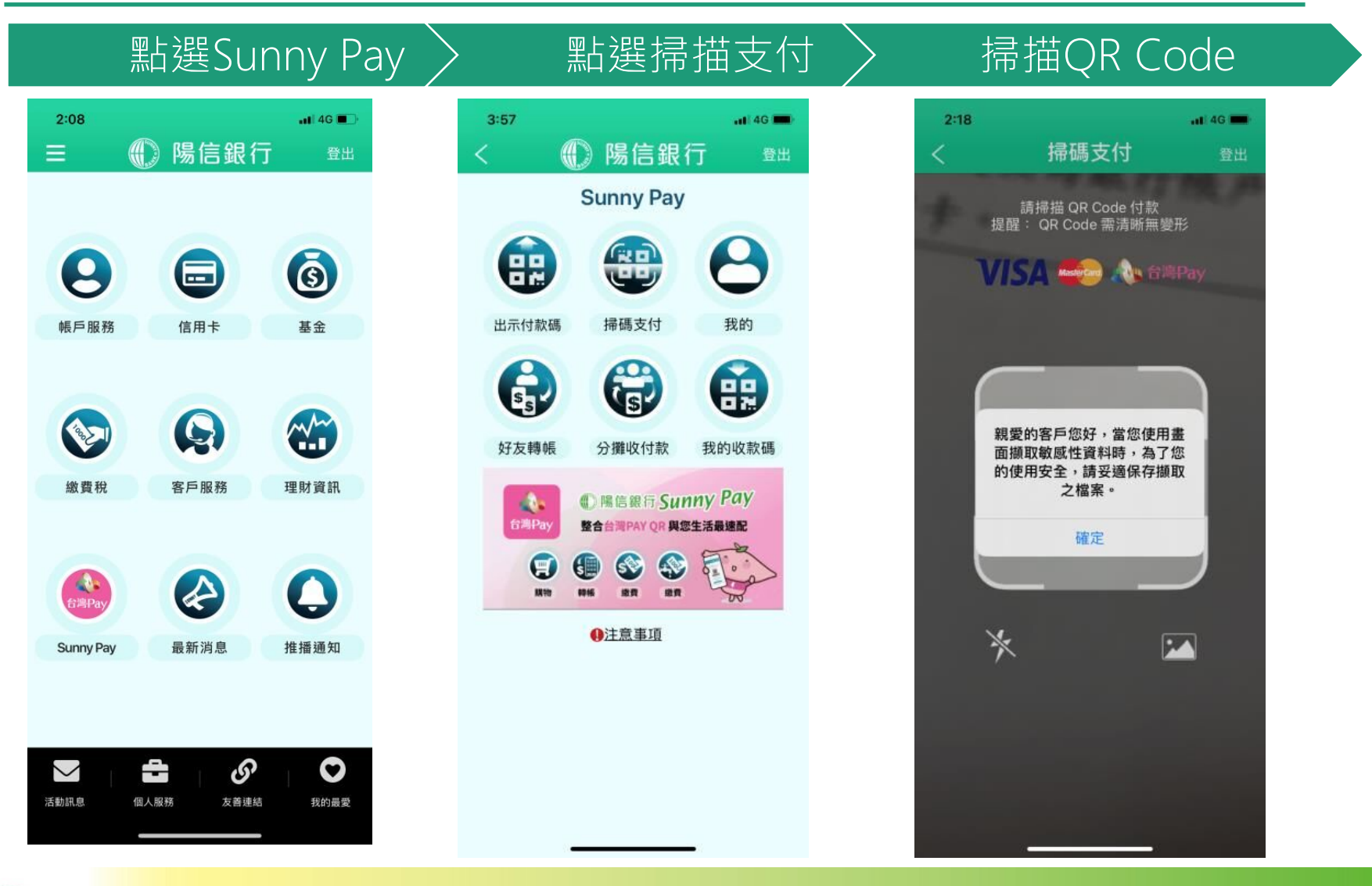

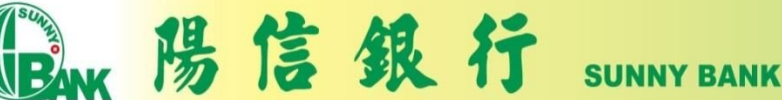

## 繳納他人綜合所得額-金融卡(2)

#### 輸入納稅義務人ID> 輸入繳稅金額 > 確認繳稅金額

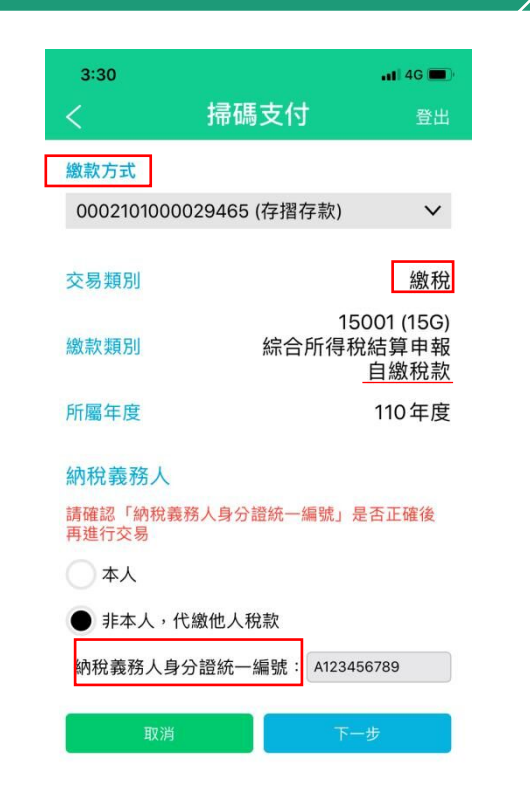

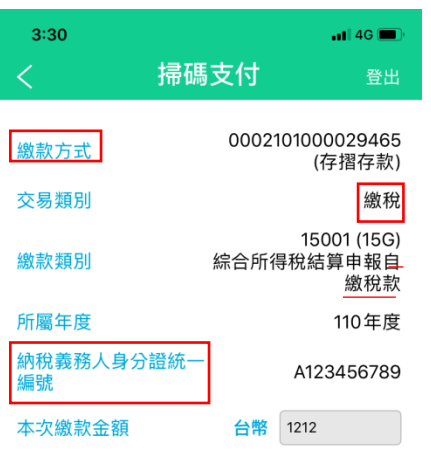

#### 提醒您,您非納稅義務人本人,請先確認納稅義務 人繳稅紀錄,如有繳納紀錄,請以差額進行本次交 易 (相關繳納明細請至 PAYTAX 網站查詢) 。

#### Email (非必填,作為繳稅結果通知用)

amy@nt.com.tw

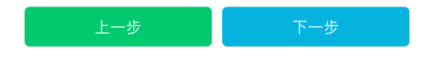

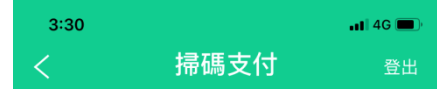

#### 請確認您的交易資料

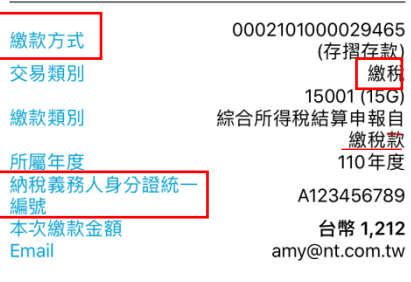

確認

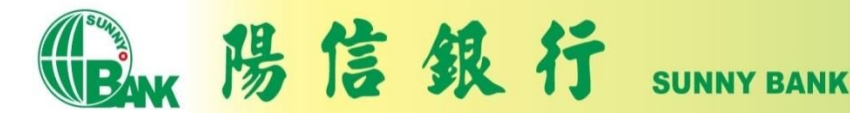

## 繳納他人綜合所得額-金融卡(3)

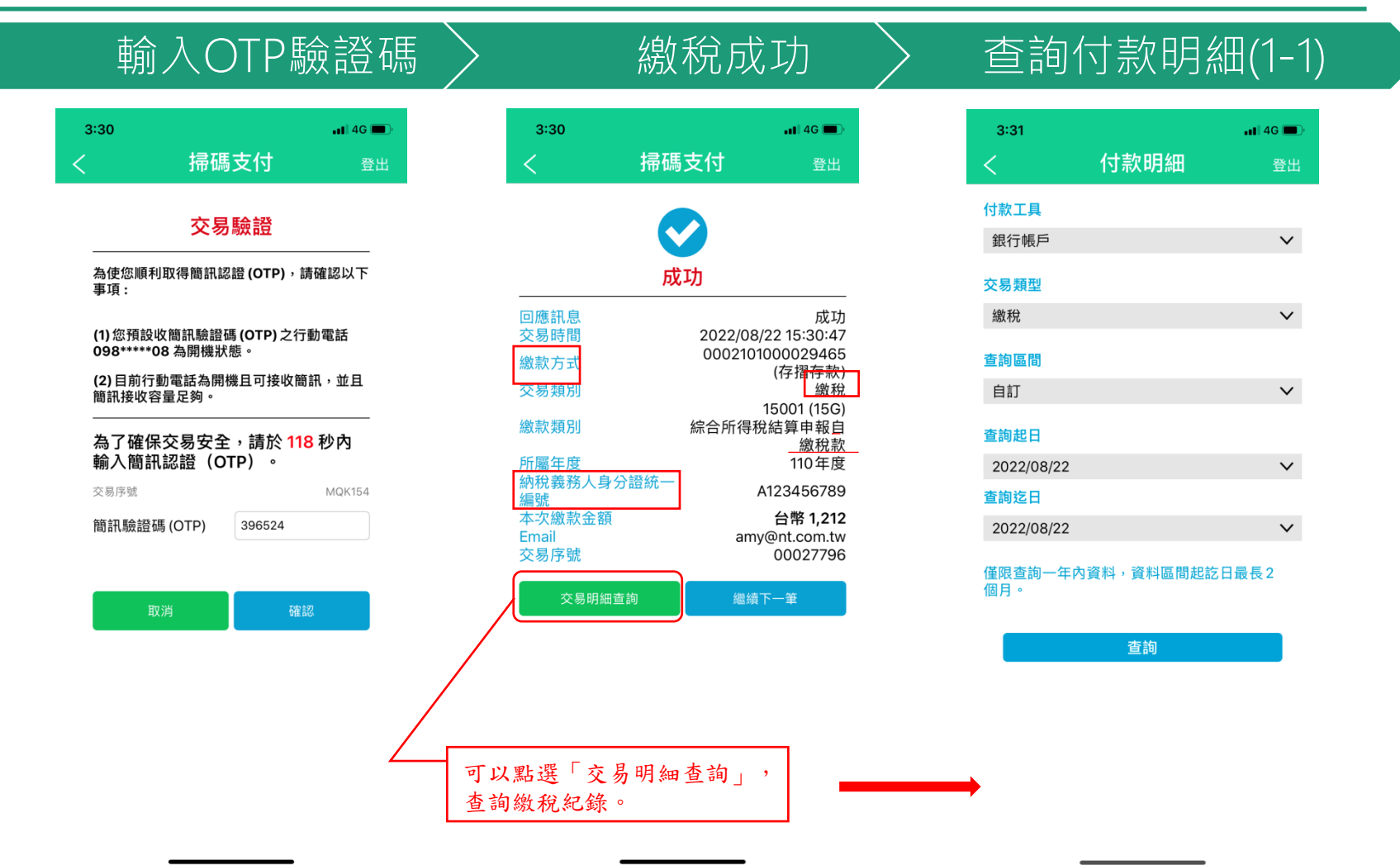

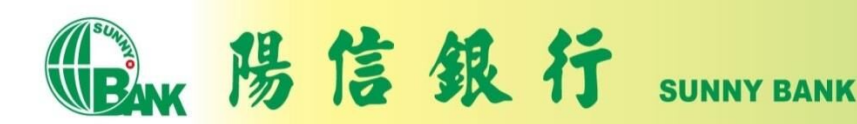

## 繳納他人綜合所得額-金融卡(4)

#### 查詢付款明細(1-2)

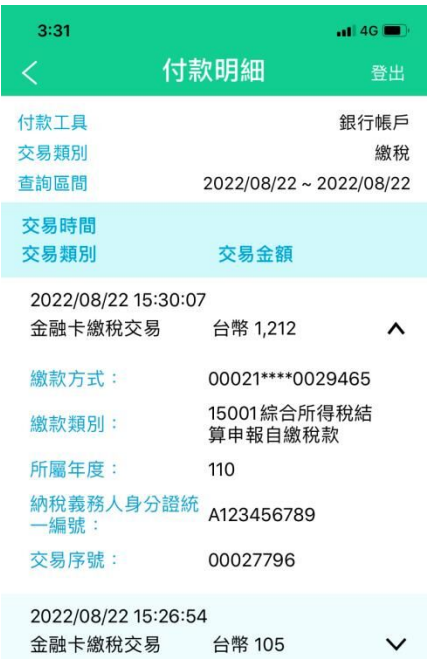

The 陽信銀行 SUNNY BANK

# 繳納本人綜合所得額-信用卡(1)

#### $2:08$  $-14G$ 陽信銀行  $\equiv$  $\mathbb{C}$ 登出 6 8  $\boldsymbol{\Xi}$ 帳戶服務 信用卡 基金 Q **NH** R 繳費稅 客戶服務 理財資訊 **全**<br>台灣Pay A  $\bullet$ Sunny Pay 最新消息 推播通知 台 O. O  $\bigvee$ 活動訊息 個人服務 友善連結 我的最愛

陽信銀行

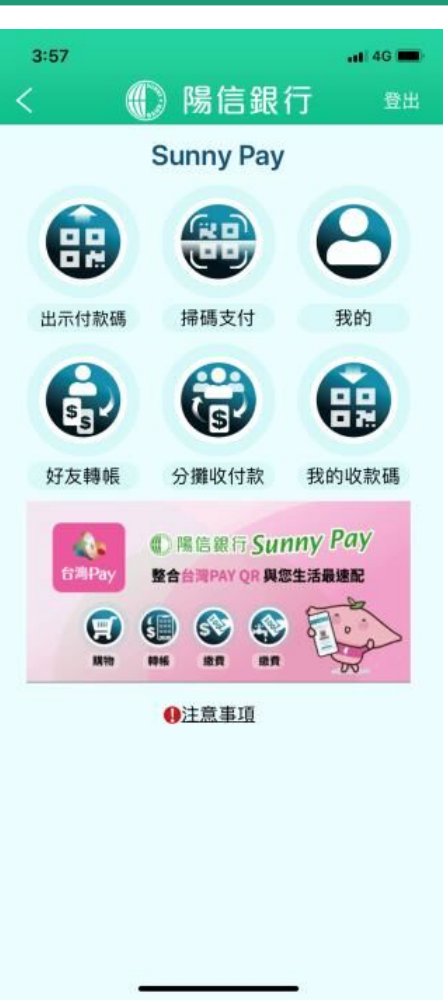

**SUNNY BANK** 

### 點選Sunny Pay > 點選掃描支付 > 掃描QR Code

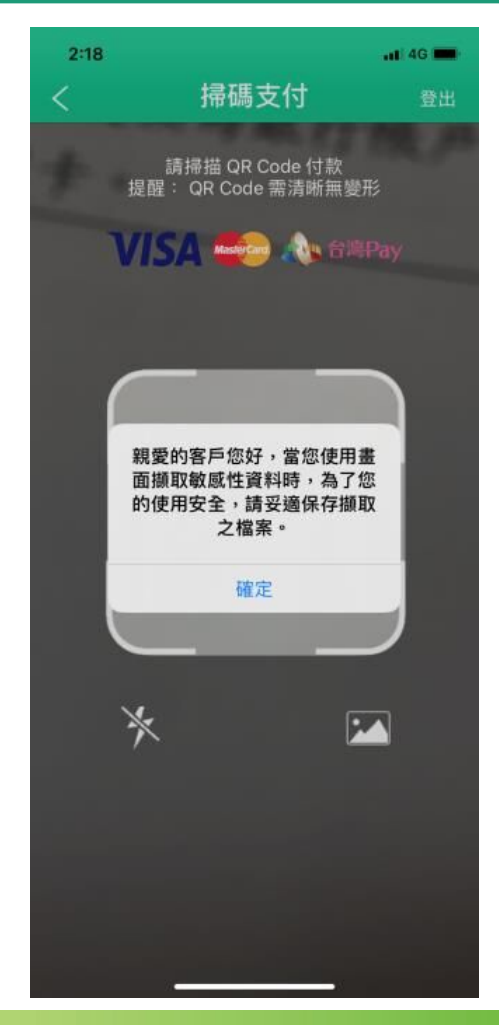

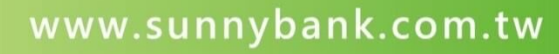

# 繳納本人綜合所得額-信用卡(2)

#### 選擇納稅義務人為本人 輸入繳稅金額 〉 確認繳稅金額

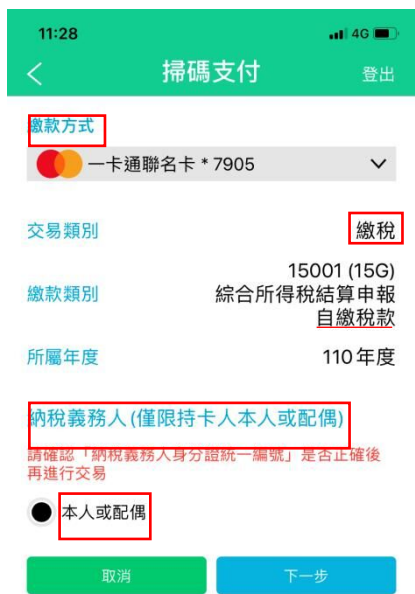

1. 以信用卡繳納綜合所得稅自繳稅款帶入資料為 【持卡人身分證統一編號】,請確認繳納之持卡 人是否為申報戶內或稅額試算通知書內【納稅義 務人本人或配偶】,並以使用1張信用卡為限。 2. 信用卡繳稅是否需支付服務費及收取標準,請 洽發卡機構。 3. 信用卡繳稅除5月份綜合所得稅自繳稅款案 件,得於法定申報期間截止日前取消授權外,其 餘案件一經授權成功,不得取消或更正。

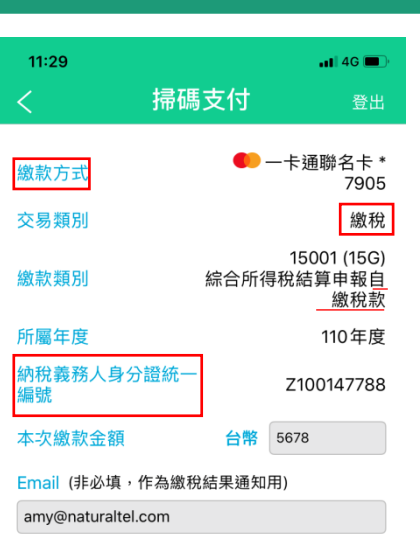

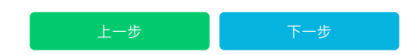

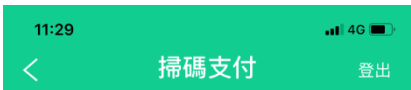

#### 請確認您的交易資料

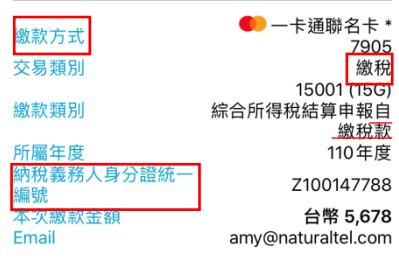

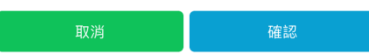

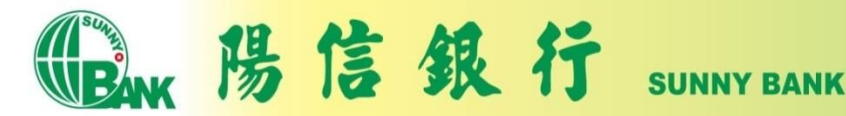

# 繳納本人綜合所得額-信用卡(3)

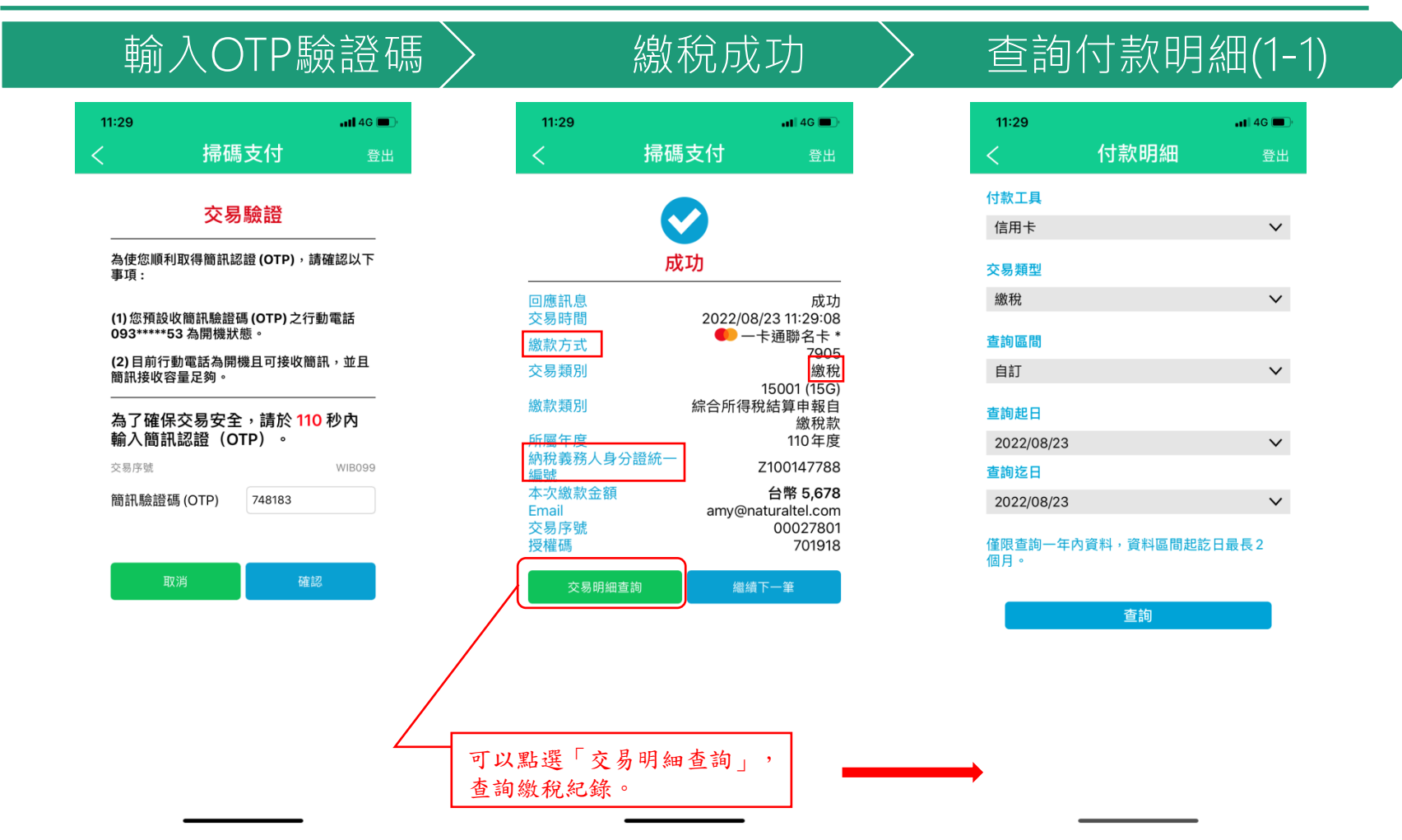

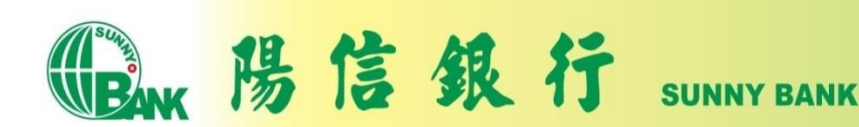

## 繳納本人綜合所得額-信用卡(4)

#### 查詢付款明細(1-2)

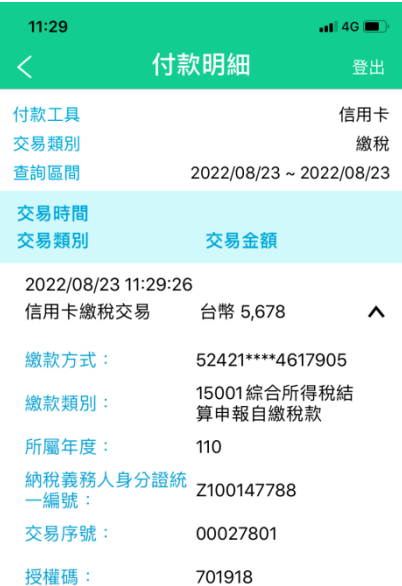

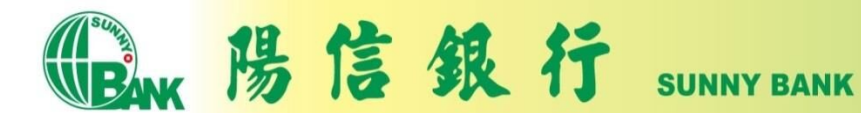

# 查詢付款明細(1)

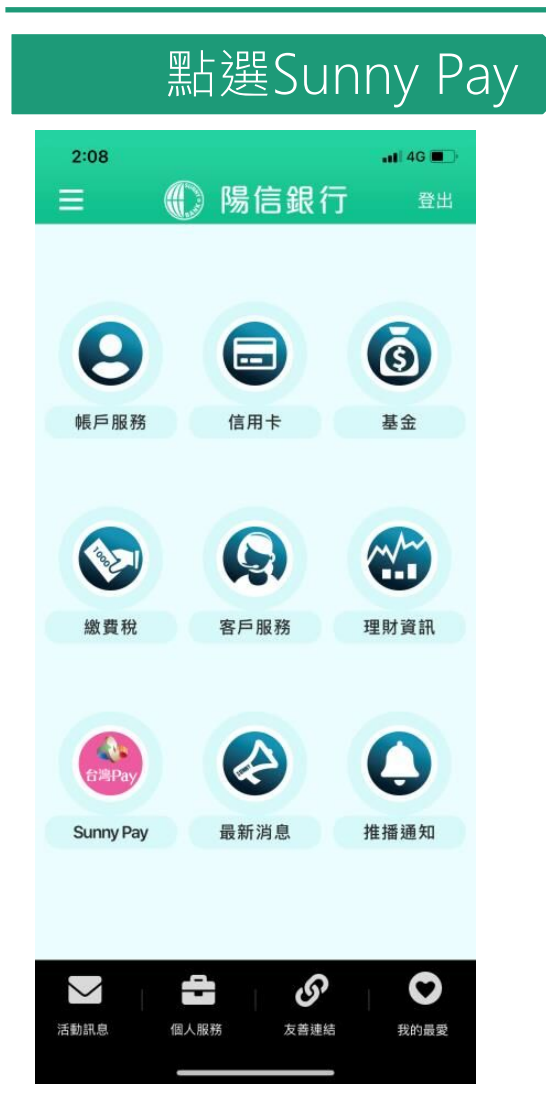

陽信銀行

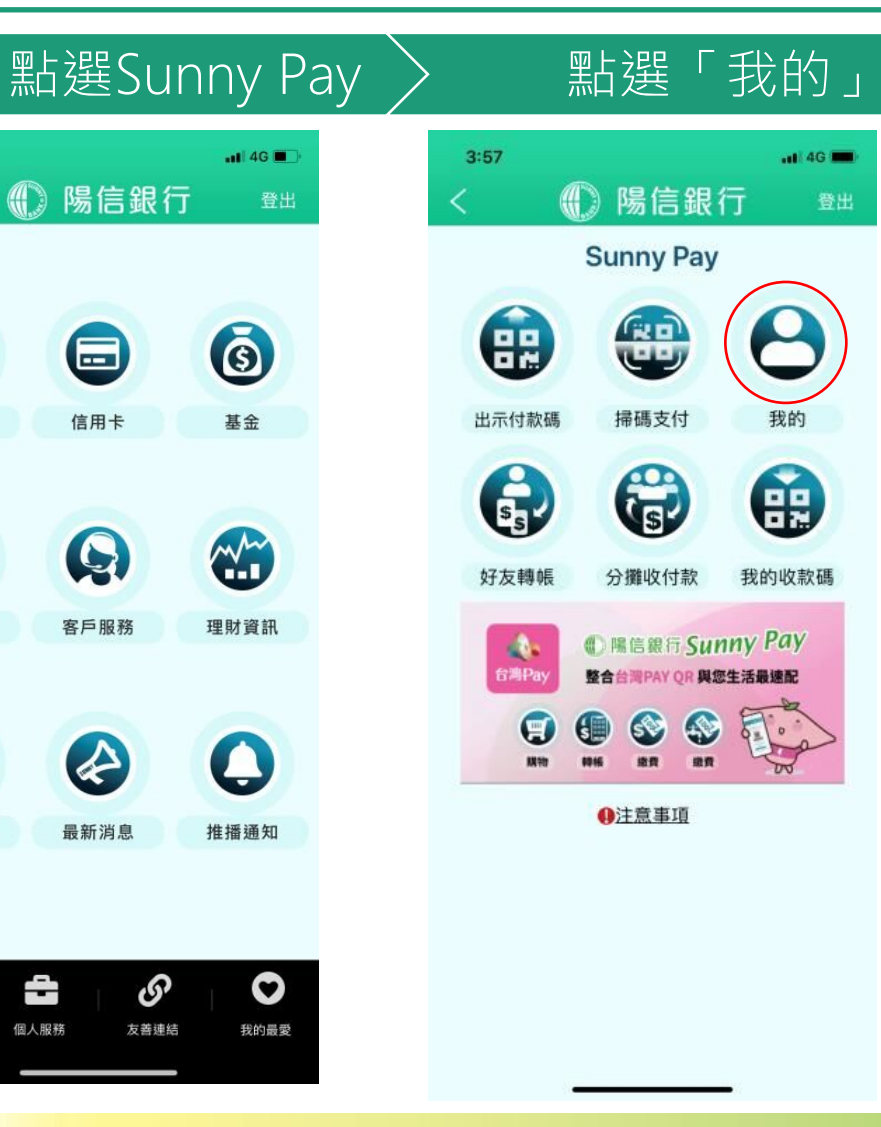

**SUNNY BANK** 

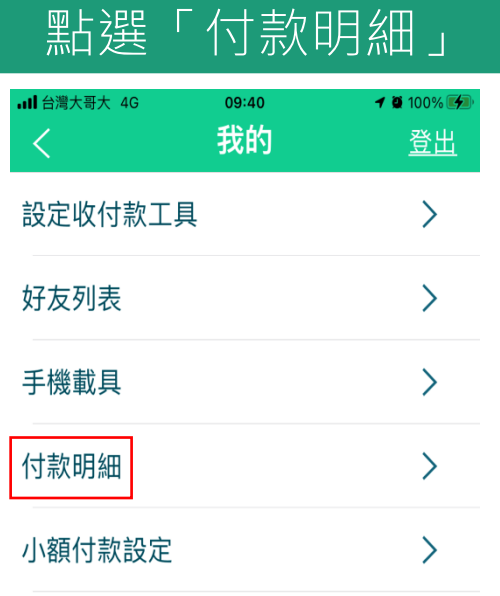

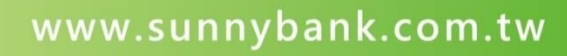

## 查詢付款明細(2)

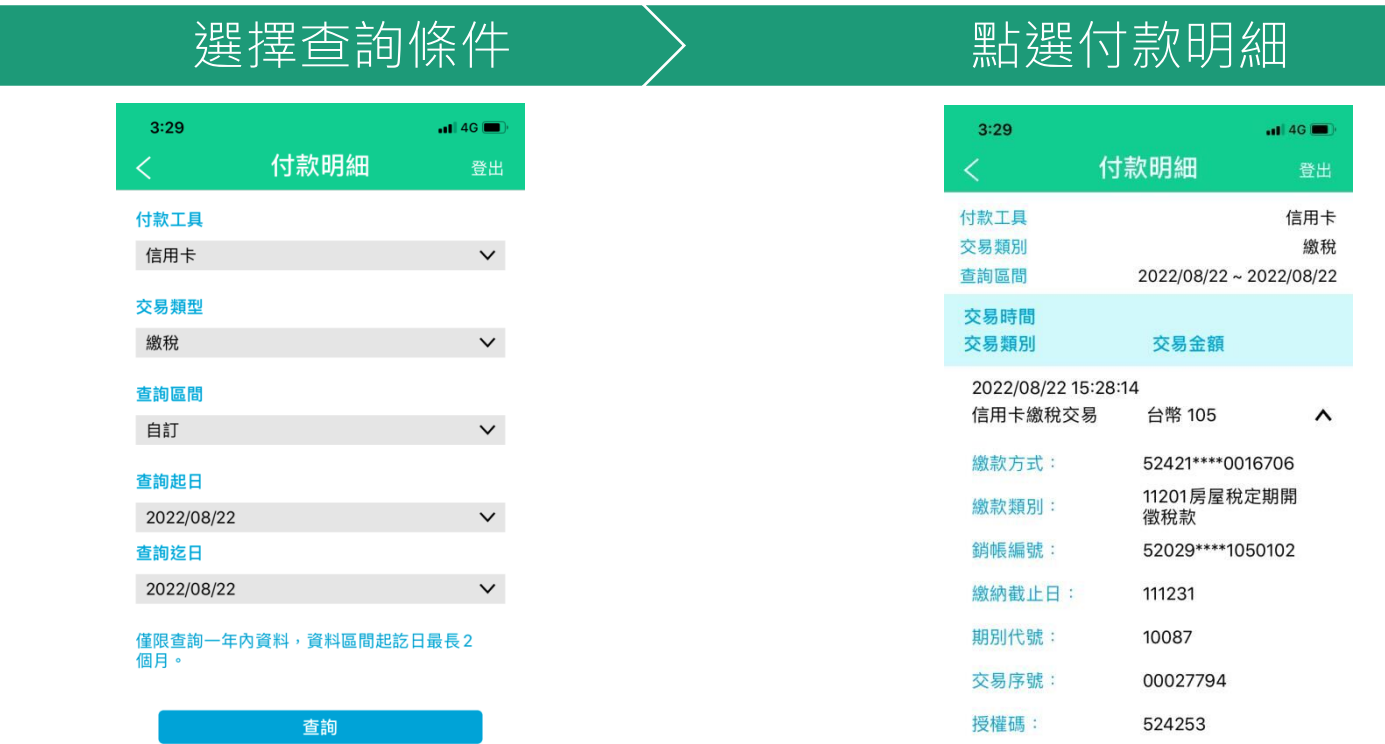

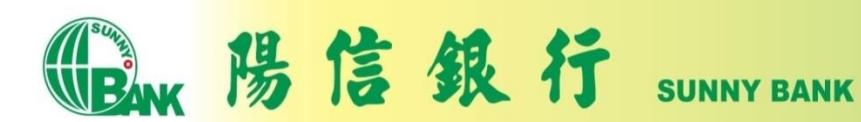

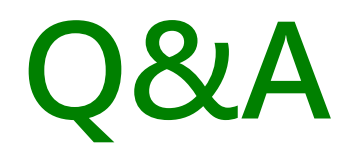

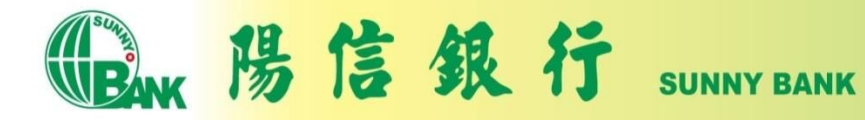